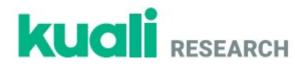

## Kuali Research

## Non-S2S Proposal Development with Summary Budget Training Exercises

University of California San Diego Train-the-Trainer

## **Exercise 1 – Logging In**

#### Step No. Instructions

1 Navigate to: <*insert training site link*>

2 Username: <enter your username> Password: <enter your password>

## **Exercise 2 – Searching for Proposals**

#### Step No. Instructions

1

2

3

From the left-hand navigation:

- Click on Common Tasks
- In Common Tasks, elected Search Proposals

In the Development Proposal Lookup window select/enter:

- Proposal Type: New
  - Proposal State: In Progress
  - Project Title: \*KR Training\*
  - Click the **search** button

In the displayed search results:

- Click the view link to open one of the proposals

## **Exercise 3 - Initiating a Proposal**

#### Step No. Instructions

- 1 From the left-hand navigation:
  - Click on Common Tasks
  - In Common Tasks, elected Create Proposal

In the Create Proposal window select/enter:

- -**Proposal Type: New**
- Lead Unit: 000304 Neurosciences
- **Activity Type: Clinical Research**
- Project Dates: 01/01/2020 (start date) and 12/31/2024 (end date)
- Project Title: My Important Project <enter your initials>
- Sponsor: BILL & MELINDA GATES MEDICAL RESEARCH INSTITUTE

(Quick Tip: you can start typing the sponsor name in the sponsor field and the available options for selection will display)

- Sponsor deadline: 09/30/2019
- **Sponsor Deadline Type: Hard Deadline**
- **Anticipated Agreement Type: Contract**
- Click the Save and Continue button
- 3 The Proposal will open with the display defaulted to the Proposal Details screen.

#### **Exercise 4 – Assigning Proposal Roles**

#### Step No. **Instructions**

1 While in the Proposal, click the Access panel

#### In the **Permission** screen:

2

- Click the Add User button
- 2
- \_ In the Add Permission window, search for and return admin
- Assign a role: Aggregator Document Level
- Click the Add Permission button
- 3 Click the Save button at the bottom of the Permissions screen.

## **Exercise 5 – Completing Delivery Info**

#### **Step No.** Instructions

In the **Delivery Info** screen:

- Submission By: OSP
- 1

1

2

- Submission Type: Electronic
- Submission description: Please email to kat@kuali.co
- Click the Save and Continue button

## **Exercise 6 – Completing Sponsor & Program Information**

#### **Step No.** Instructions

In the Sponsor & Program Information screen select/enter:

- Notice of Opportunity: Non-Federal Solicitation
- Subawards: checked
  - Science Code: <select an appropriate option>
  - Click the Save and Continue button

## **Exercise 7 – Adding Key Personnel, Updating Details**

#### Step No. Instructions

1 While in the Proposal, select **Key Personnel**  $\rightarrow$  **Personnel** subpanel

In the Key Personnel screen:

- Click the **Add Personnel** button
  - In the **Add Personnel** window:
    - Select **Employee** radio button
      - Last Name: Neuroinvestigagor
      - Click the **Continue** button
    - In the Search Results window:
      - Select the radio button for David Test Neuroinvestigator
      - Click the Continue button

- In the Assign a role window:
  - Select the radio button for **Principal Investigator**
  - Click the Add Person button
- Click the ▶ next to the name of the **Principal Investigator**
- Click the tabs to view information
- Click the Unit Details tab and review the Units associated with the PI
- Click the **Save** button

In the Key Personnel screen:

- Click the Add Personnel button
  - In the Add Personnel window:
    - Select Non Employee radio button
    - Last Name: Smith
    - Click the **Continue** button
  - In the Search Results window:
    - Select the radio button for Smith, Amy
    - Click the **Continue** button
  - In the Assign a role window:
    - Select the radio button for Key Person
    - In the Key Person's role field, enter Subaward PI
    - Click the Add Person button
- Click the Save button
- Click the ▶ next to the name of the Key Person: Subaward PI
- 4 Click the **Save and Continue** button

## **Exercise 8 – Adding Special Review / Compliance Information**

Step No. Instructions

1

3

In the **Compliance** screen:

- Click the + Add compliance entry button
  - In the Add Compliance Entry window:
    - Type: Human Subjects
    - Approval Status: Pending

- Click the **Save** button

## **Exercise 9 – Adding Attachments**

#### Step No. Instructions

2

1 While in the Proposal, click the **Attachments** panel

#### In the **Attachments** screen $\rightarrow$ **Internal** tab:

- Click the + Add button
  - In the **Details** window:
    - Type: Complete Proposal Application
    - Status: Complete
    - Description: Complete Application
    - Click the Choose File button and upload Proposal.pdf file
    - Click the **Save** button
- Click the Upload & Add button
  - In your computer search window locate the appropriate PDF files:
    - Solicitation.pdf
    - SubSOW.pdf
    - Click the **Open** button
  - o Select:
    - Type: Solicitation
    - Type: Subrecipient Documentation

#### **Exercise 10 – Creating a Summary Budget**

#### Step No. Instructions

2

1 While in the Proposal, click the **Budget** panel

0

In the **Budgets** screen:

#### - Click the + Add Budget button

- In the **Budget Version** window select/enter:
  - Budget Name: My Summary Budget
  - Would you like to create a detailed budget or enter a summary only?: Start a summary budget

#### **Exercise 11 – Entering Summary Budget**

#### Step No. Instructions

•

While in the **Budget** → **Periods & Totals** panel, click the **Budget Settings** link verify that the correct F&A Rate Type and Unrecovered F&A Rate type is selected (e.g. MTDC or TDC, etc.) If making changes, click the **Apply Changes** button; otherwise click the **Close** button

Complete the **Periods & Totals** panel as follows:

- Period 1
  - o Direct Cost: **100000** 
    - o Indirect Cost: 57500
- Period 2
  - o Direct Cost: 100000
  - o Indirect Cost: 57752
- Period 3
  - o Direct Cost: 100000
  - o Indirect Cost: 58000
- Period 4
  - o Direct Cost: **100000**
  - o Indirect Cost: 58000
- Period 5
  - o Direct Cost: 100000
  - o Indirect Cost: 58000

Click the Save button

## Exercise 12 – Marking Budget Version as 'Complete' and 'Final'

Step No. Instructions

1 While in the **Budget**, click the **Return to proposal** button

In the **Budgets** section for budget version 1:

2

2

- Click the Actions button and select Complete Budget
- Click the Actions button again and select Include for Submission

### **Exercise 13 – Other Budget Features: Adjusting Period Boundaries**

#### Step No. Instructions

1

3

#### While in the **Proposal** $\rightarrow$ **Budget** panel:

- Click the + Add Budget button

- In the **Budget Version** window select/enter:
  - Budget Name: Other Budget Features
  - Would you like to create a detailed budget or enter a summary only?: Start a summary budget
  - Click the **Create Budget** button

Navigate to the **Periods & Totals** screen and modify the existing periods as follows: (*Note: Our entire Project Period is 01/01/2020 - 12/31/2024*)

|   | Period 1:                          |
|---|------------------------------------|
|   | Period Start Date: 01/01/2020      |
|   | <b>Period End Date: 09/30/2020</b> |
|   | Period 2:                          |
|   | Period Start Date: 10/01/2020      |
|   | <b>Period End Date: 09/30/2021</b> |
| 2 | Period 3:                          |
|   | Period Start Date: 10/01/2021      |
|   | <b>Period End Date: 09/30/2022</b> |
|   | Period 4:                          |
|   | Period Start Date: 10/01/2022      |
|   | <b>Period End Date: 09/30/2023</b> |
|   | Period 5:                          |
|   | Period Start Date: 10/01/2023      |
|   | <b>Period End Date: 09/30/2024</b> |
|   |                                    |

Click the Add Budget Period button.

- In the Add Budget Period Window enter:
  - o Period Start Date: 10/01/2024
  - o Period End Date: 12/31/2024
  - o Click the Add Budget Period button

8

## **Exercise 14 – Completing Questionnaire(s)**

#### Step No. Instructions

2

1 While in the Proposal, click the **Questionnaire** panel

#### Complete each Questionnaire present

- Click the **Save** button

## **Exercise 15 – Completing Supplemental Information**

# Step No. Instructions 1 While in the Proposal, click the Supplemental Information panel

2 Complete the fields present

- Click the Save button

## **Exercise 16 – Sending Certification Request**

#### Step No. Instructions

2

1 While in the Proposal, navigate to the **Key Personnel**  $\rightarrow$  **Personnel** section

- In the Key Personnel section:
  - Click the Notify <PI Name> button

## **Exercise 17 – Validating Proposal**

#### Step No. Instructions

1 While in the **Proposal** screen, click the **Data Validation** link

- 2 In the **Data Validation** window: - Click the **Turn On** button
- 3 Review the displayed errors/warnings

4 Click the **Fix It** link for one of the errors/warnings

## **Exercise 18 – Submitting Proposal for Review**

| Step No. | Instructions                                                                                                    |
|----------|----------------------------------------------------------------------------------------------------|
| 1        | While in the <b>Proposal</b> screen, navigate to the <b>Summary/Submit</b> section                                                                  |
| 2        | In the <b>Summary/Submit</b> section:<br>- Click the View Route <b>Log</b> link                                                                     |
| 3        | <ul> <li>In the Route Log window:</li> <li>Click the show button next to Future Action Requests to view the proposal approval route path</li> </ul> |
| 4        | Click the <b>X</b> button to close out of the Route Log                                                                                             |
| 5        | Click the <b>Submit for Review</b> button to route your proposal for review/approval                                                                |

## **Exercise 19 – Accessing Proposal Returned for Corrections**

#### Step No. Instructions

| 1 | <ul> <li>From the Common Tasks screen:</li> <li>– Select Search Proposals</li> <li>(the proposal is also going to be displayed in your Dashboard → Proposals Not Routing card)</li> </ul>                                              |
|---|----------------------------------------------------------------------------------------------------|
| 2 | In the <b>Development Proposal Lookup</b> window select/enter:<br>- <b>Proposal State: Revisions Requested</b><br>- <b>Proposal State: *KR Training*</b><br>- Click the <b>search</b> button                                           |
| 3 | In the displayed search results:<br>– Click the <b>edit</b> link to open one of the proposals                                                                                                    |
| 4 | Navigate to the <b>Summary/Submit</b> screen and click the <b>View Route Log</b> link<br><b>Note</b> : The revision comments included in the <b>Annotation</b> field next to the Approver that returned<br>the proposal for correction |

## **Exercise 20 – Copying Proposal**

#### Step No. Instructions

2

1 While in the **Proposal** click the **Copy** link located in the **Proposal Toolbar** 

In the Copy To New Document window:

- Lead Unit: Select any Lead Unit you want to copy the proposal to
- Budget?: Check the checkbox if you want to copy the budget
- Budget Version: Select All Versions or Final Version Only
- Attachments?: Check the checkbox if you want to copy the attachments
- Questionnaires?: Check the checkbox if you want to copy the questionnaire(s) answers
- Click the Copy... button